# About Offline Data Generation

Sometimes HMIRS NextGen users need offline access of frequently used Product/SDS records under circumstances when access to the HMIRS NextGen Application is not possible. HMIRS NextGen provides an option for administrators to download the Product/SDS data for offline use. Administrators can upload the list of NIIN's/LIIN's or Serial Numbers into HMIRS NextGen and generate a High Tech and/or Low Tech folder with product information for offline use.

- **High Tech folder** Contains a self-contained application that can be launched without any connectivity requirement or any external software. The High Tech application simulates the HMIRS Web application that Web customers are familiar with.
- **Low Tech folder** Contains an Excel spreadsheet whose Serial Numbers are hyperlinked to associated documents. This process is most commonly used to generate DVDs provided to the US Navy for distribution aboard their ships and submarines at sea.

In both versions, only non-Proprietary data and attachments are included.

**Note**: The product information in the High/Low Tech folders is only completely accurate at the time of folder generation. Because subsequent updates to product information can occur, for up-to-date Product/SDS information, we recommend using the HMIRS NextGen Web application.

# Product/SDS Offline Data Download screen reference

The Product/SDS Offline Data Download screen in the HMIRS NextGen Application is used to create offline data access to frequently used Product/SDSs when access to the HMIRS NextGen Application is not possible.

## **Screen location:** Product> Catalog> Product/SDS Offline Data Download

**Prerequisites**: Requested NIINs/LIINs and Serial Numbers must exist in the HMIRS NextGen application.

## **Dependencies**: None.

## [View details](javascript:void(0))

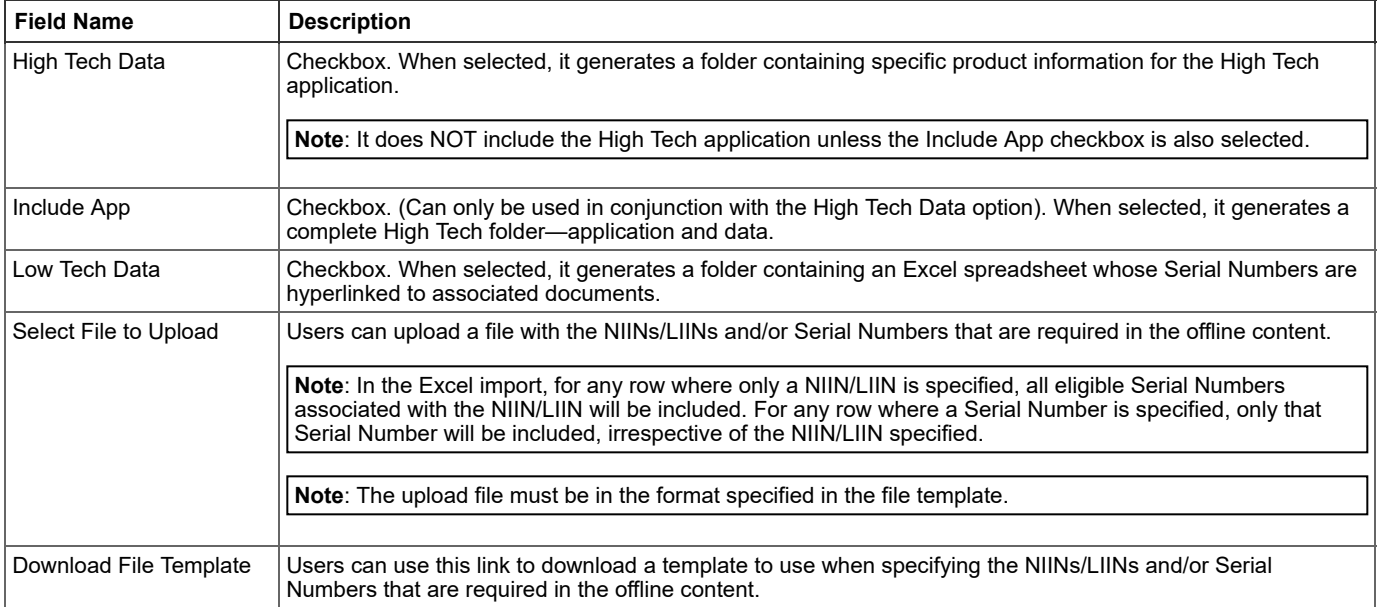

# Creating an Offline Product/SDS Data folder

The HMIRS NextGen Application allows users to create an Offline Product/SDS Data folder that can be accessed without any connectivity requirement or any external software. This folder can either be saved to a DVD or shared by other means for offline use.

## **To create an Offline Product Data folder:**

1. Navigate the menu to Product > Catalog > **Product/SDS Offline Data Download**.

The Product/SDS Offline Data Download screen opens.

2. Select either the **High Tech Data** or **Low Tech Data** option for file generation.

**Note**: To include the High Tech application with the High Tech Data, select the **Include App** option as well.

- 3. Upload the file you created containing the IIN's (NIIN/NICN) and/or Serial Numbers.
- 4. Click the **Generate** button.

The job information appears in the panel on the right.

When the status of the job changes to Completed, the generated folder is available through a HighTech Folder or LowTech Folder hyperlink on the screen.

5. Click the desired hyperlink to download/save the folder.

**Note**: The folder will be downloaded as a zip file that you will need to unzip after the download is complete.

# Accessing Offline Product/SDS Data

Once the zipped file from HighTech Folder or LowTech Folder is successfully downloaded and its contents unzipped, the Product/SDS data can be accessed as follows:

## **To run the High Tech Offline Data Application:**

- 1. Open the **HighTechCDApp** folder.
- 2. Within the folder, open the **CD** folder.
- 3. Within that folder, double-click **HMIRS.exe**.

An application similar to HMIRS Web launches and points to the offline data source.

**Note**: If you plan to burn this information to a CD/DVD, copy the entire HighTechCDApp folder to your offline media. Similarly, you can share this information by sharing/forwarding the entire HighTechCDApp folder.

## **To access the Low Tech Offline Data:**

- 1. Open the **LowTecApp** folder.
- 2. Within the folder, open the **LowTechApp** folder.
- 3. Within that folder, open the **lowtech.xlsx** Excel spreadsheet.
- 4. Access the associated documents by clicking their hyperlinks in the Document Link column.

**Note**: If you plan to burn this information to a CD/DVD, copy the entire LowTecApp folder to your offline media. Similarly, you can share this information by sharing/forwarding the entire LowTecApp folder.

# Product/SDS search

has a robust search functionality that allows users to search for Product/SDS records.

## **To access and use Product/SDS Search:**

1. Navigate the menu to Product > Catalog >.

The Search screen opens.

There are two ways to search for product records in this screen:

- Expanded search
- Simple search

## Expanded search

Expanded search opens a popup window near the top of the browser window. It contains a number of drop-downs, fields, and options for configuring and performing multiple-criteria searches.

#### [View details](javascript:void(0))

## **To perform an Expanded search:**

2. Use the **Expanded search** popup to select (and set) search criteria that will limit the search results to those records you are looking for.

## **Drop-downs**

There are four drop-downs at the top of the Expanded search popup that enable you to limit your search:

- **Match**
	- $\circ$  ALL (default) Select to return only those records that meet all of your specified search criteria.
	- $\circ$  ANY Select to return any record that meets any of your specified search criteria.
- **Service/Agency**
	- $\circ$  ALL (default) Select to consider all Services/Agencies when retrieving record data.
	- Select a specific Service/Agency to limit your search to that Service/Agency.
- **Product Type**
	- $\circ$  ALL (default) Select to consider all Product Types when retrieving record data.
	- Select a specific Product Type to limit your search to that Product Type.

## **Product Status**

- $\circ$  ALL (default) Select to consider all Product Statuses when retrieving record data.
- Select a specific Product Status to limit your search to that Product Status.

### **Default Search criteria**

By default, six commonly used search criteria appear in the Expanded search popup. You can modify these (and save them) to suit your specific searching needs.

- $\circ$  The Add ( $\bullet$ ) buttons allow you to include additional search criteria.
- The Subtract  $\left( \bigcirc \right)$  buttons allow you to remove unneeded search criteria.
- The drop-downs allow you to select available search criteria and related operators.
- The empty fields allow you to enter specific values to search for.
- 3. When you have finished selecting your search criteria, click the **Search** button.

The Expanded search popup closes, and your browser displays a grid containing all the Product/SDS records that match your search criteria.

- Records returned are sorted first by Stock Number, then by attached Document Type.
- Records with SDSs are listed first in the grid, the most recent SDSs showing first.
- Records with MSDSs are listed next, the most recent MSDSs showing first.

**Note**: Expanded search and Simple search do not work in conjunction with each other. They are individual search options.

## **SDS Search Result grid**

- 4. (optional) Use the column headers to further refine the search results:
	- Enter text in the desired column-header field(s) to narrow the displayed results.

Column-header filters perform a "CONTAINS" search on whatever you type in a column-header field, then display only those records.

Click the column-header field(s) to sort the column contents.

The first click performs an ascending sorting, the second a descending sort.

5. Click the desired record to open it in the SDS product record screen.

## **SDS product record screen**

- The left panel displays the product's safety information in the Document Preview pane.
- The right panel displays a grid with links to associated document Attachments and (when applicable) associated Kit/End Items.

## Simple search

Simple search is located above the Expanded search box. It consists of a "Search by" drop-down and a "Search" value field for performing single-criterion searches.

### [View details](javascript:void(0))

## **To perform a Simple search:**

- 2. Click the **Search by** drop-down and select a search criterion.
- 3. Enter the value you are searching for in the **Search** field.
- 4. Click the Search  $($  ) icon to perform the search.

In your browser window, the system displays all the Product/SDS records that match your search criterion.

- Records returned are sorted first by Stock Number, then by attached Document Type.
- Records with SDSs are listed first in the grid, the most recent SDSs showing first.
- Records with MSDSs are listed next, the most recent MSDSs showing first.

**Note**: Simple search does not allow users to narrow down the search results.

**Note**: Simple search and Expanded search do not work in conjunction with each other. They are individual search options.

- 5. Click the **Close** button or the **x** to dismiss the Expanded search popup.
- 6. (optional) Use the column headers to further refine the search results:
	- Enter text in the desired column-header field(s) to narrow the displayed results.

Column-header filters perform a "CONTAINS" search on whatever you type in a column-header field, then display only those records.

Click the column-header field(s) to sort the column contents.

The first click performs an ascending sorting, the second a descending sort.